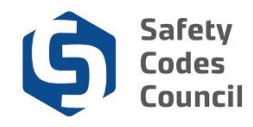

## **Submit ME Renewal Application**

This tutorial walks you through the steps to renew your master electrician certification. You will be able to renew your certification once it is within 60 days from the renewal due date.

## **Begin Renewal Application**

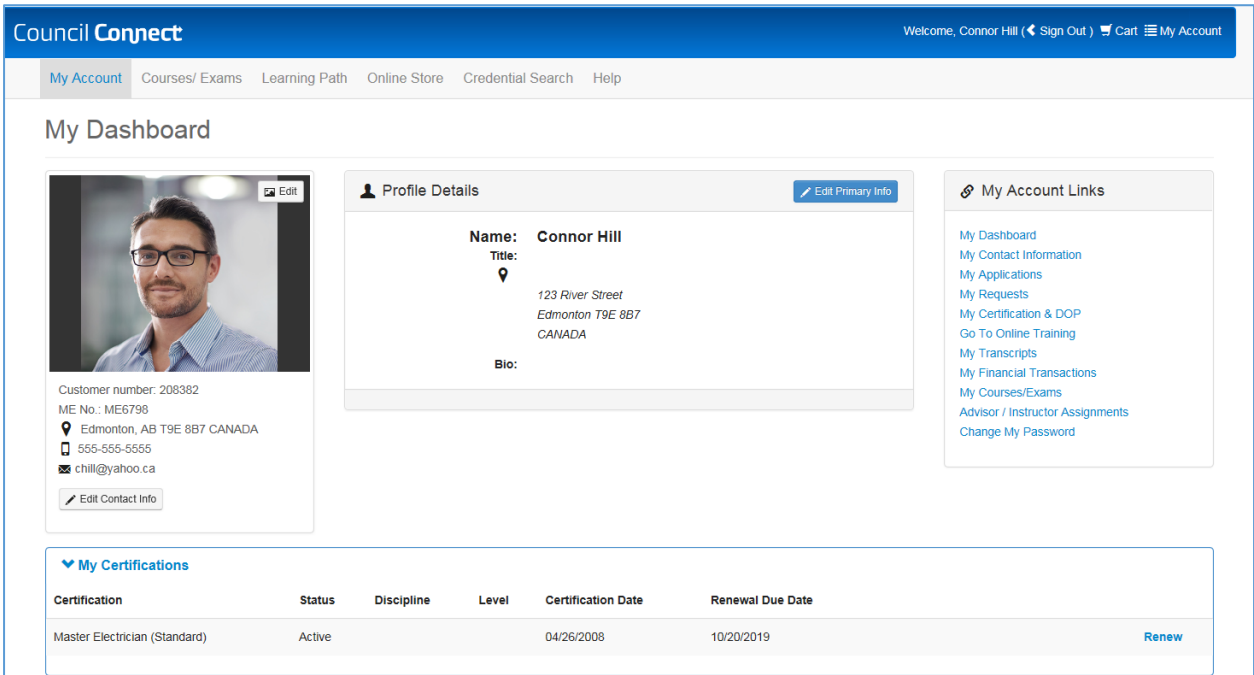

- 1. From **My Dashboard** under the **My Certifications** section on the lower part of the page:
	- a. Click the **[Renew](https://councilconnect.safetycodes.ab.ca/nfscctest/eWeb/Dynamicpage.aspx?webcode=AGSCertProfile&cr2_key=faacb4fc-4ab5-4521-80f9-23e0e7f08f9b)** button on the Master Electrician certification

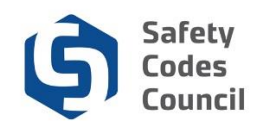

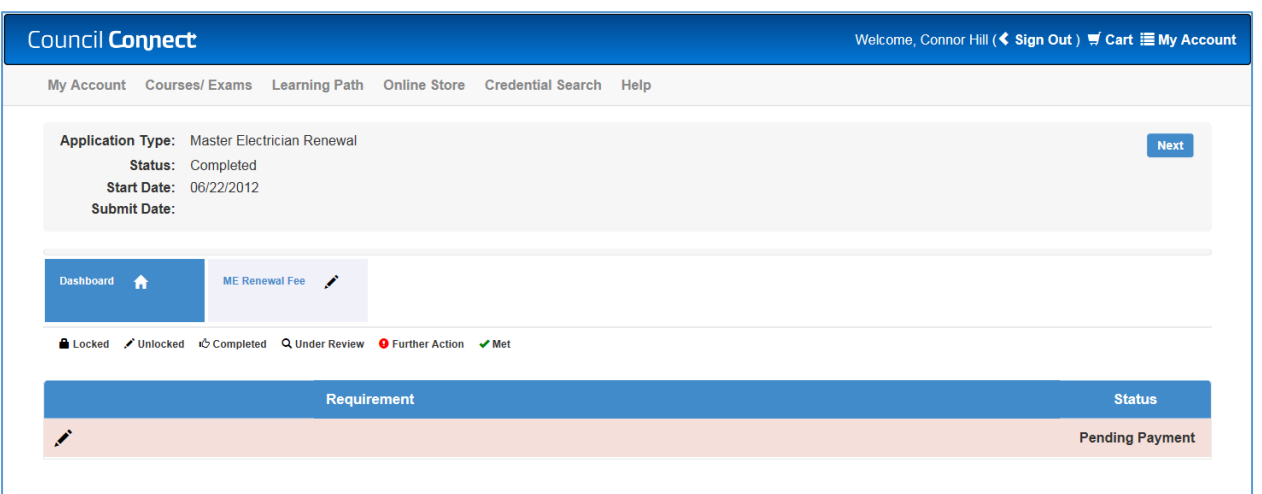

- 2. From the **Dashboard**:
	- a. If a code update is required, click on the Code Update tab and upload certificate
	- b. Click the **Next** button

## **Refund Policy**

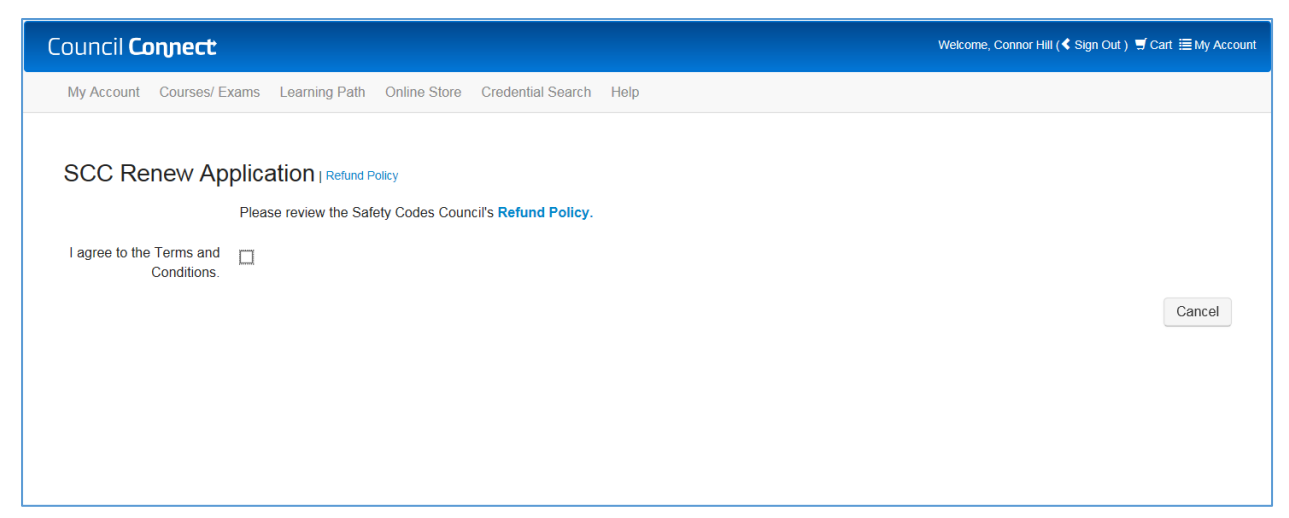

- 3. From the **Refund Policy** section:
	- a. Click the **I agree to the Terms and Conditions** checkbox
	- b. Click the **Next** button

. . . . . .

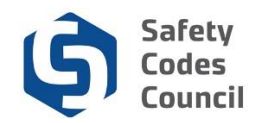

## **Code of Ethics**

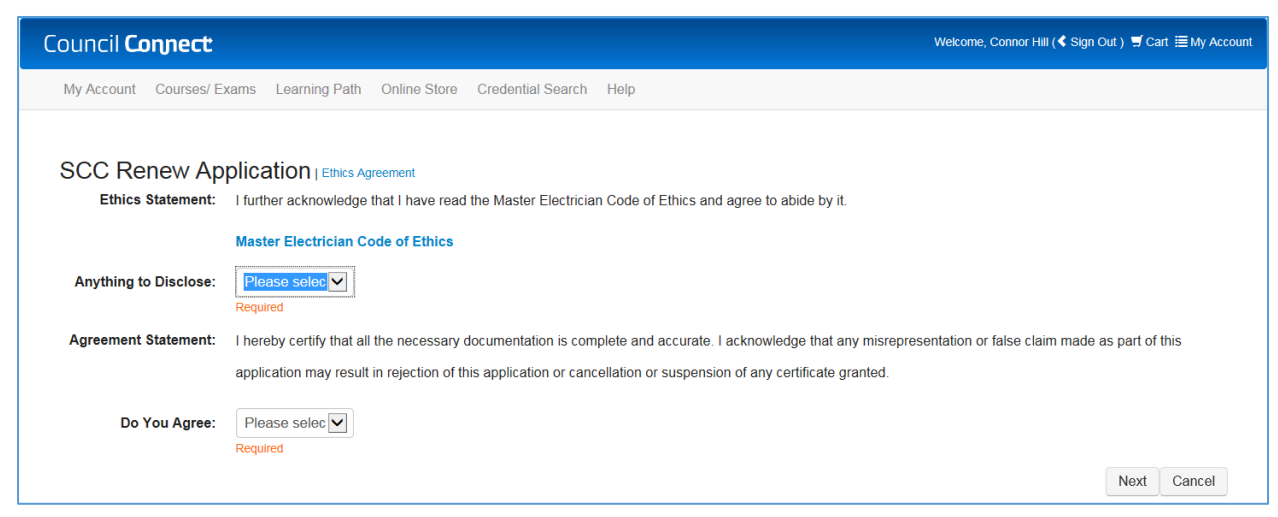

The **Ethics Agreement** page now appears.

- 4. From the SCC Submit Application Ethics Agreement section:
	- a. **Anything to disclose**: Click the drop-down arrow
	- b. Select **Yes** and enter your disclosure in the ethics summary text box Or
	- c. Select **No**
	- d. **Do you agree**: click the dropdown arrow
	- e. Select **Yes** you agree to the agreement statement

Note: You must select yes to be able to complete the renewal submission.

f. Click the **Next** button

. . . . . .

. . . . . . . . . . . . . . . . . .

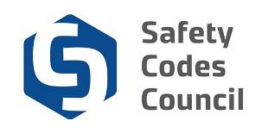

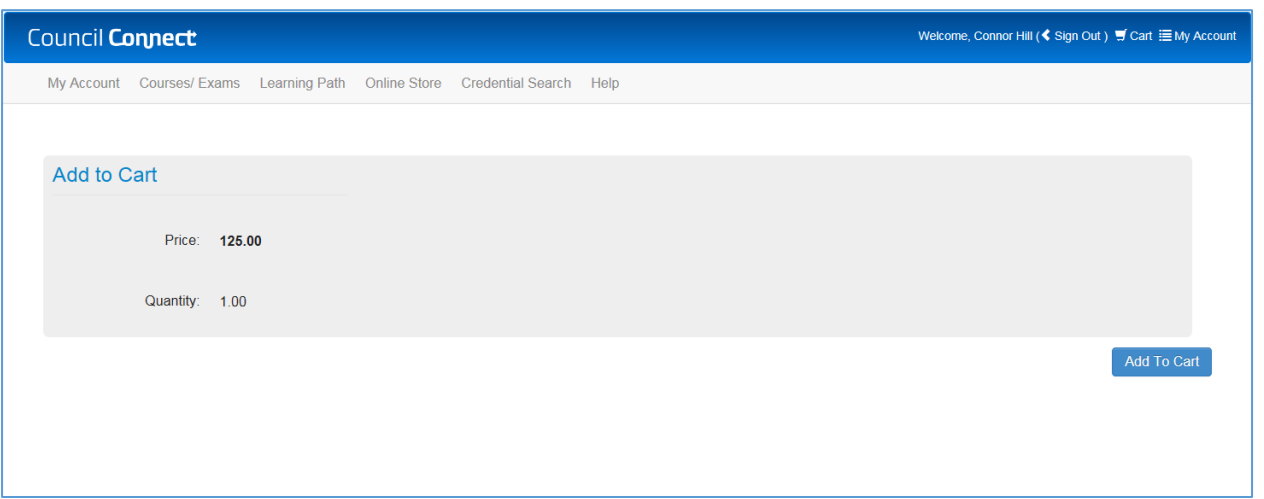

- 5. From the **Add to Cart** page
	- a. Review the shopping cart details to ensure they are correct
	- b. Click the **Add To Cart** button
	- c. Complete the payment information
	- d. Click the **Make Payment** button
	- e. Click the **Done** button

**Note:** Refer to the tutorial in HELP for detailed instructions on how to [make a payment.](http://ebs.safetycodes.ab.ca/documents/cc/Make_Payment.pdf)

Once your payment is complete, your renewal will be submitted for review by the Council. Please allow three weeks from the date of your submission for renewal approval. When the review is complete, you will receive your new certificate and card by mail.

 $\ddot{\phantom{0}}$ 

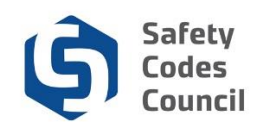

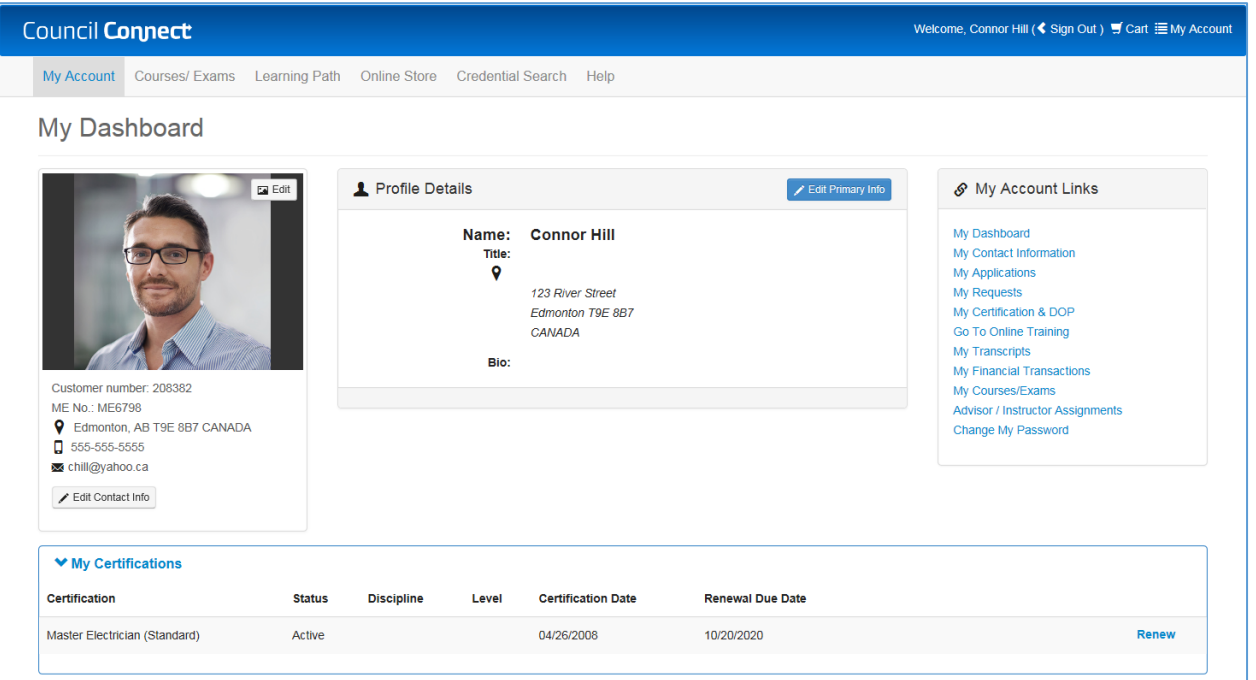

- 1. To view your new renewal:
	- a. Login to **Council Connect**
- 2. From My Dashboard under the **My Certifications** section
	- a. You will see your master electrician certification with the new **Renewal Due Date**

. . . .